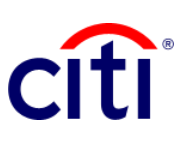

## **Comprobante de Pago**

Guía de Referencia Rápida | CitiDirect BE®

Muestra, en formato de certificación, el detalle de los pagos enviados a través de cuentas New York.

## **Pasos para generar el reporte**

- 1. Seleccionar **Informes y Análisis** en el Menú de CitiDirect BE.
- 2. Hacer clic en 2.1 **Reportes de Estado de Cuenta**, y escoger 2.2 **Prueba del Reporte de Pago**.
- 3. En la pantalla **Criterios del Reporte**, completar los campos obligatorios (\*) y los filtros que desee aplicar al reporte. Hacer clic en el ícono del **Binocular** para buscar el valor de un campo específico. Si conoce la referencia del pago, ingrese los dígitos en **Referencia del Banco**.
- 4. Hacer clic en: **Correr** para ejecutar el informe; **Grabar y Correr** para guardar los criterios seleccionados y ejecutar el informe; **Guardar** para guardar los criterios seleccionados sin ejecutar el informe; o **Programar** para ejecutar el informe en una fecha y horario específicos.
- 5. Una vez ejecutado el informe, se redireccionará a la pestaña **Ver Reportes Disponibles** donde podrá acceder al reporte, una vez disponible.
- 6. Seleccionar en la columna **Salida** el ícono de PDF para visualizar el Comprobante de Pago solicitado; al descargarlo aparecerá un cuadro de diálogo, hacer clic en **Aceptar** para continuar con su visualización.

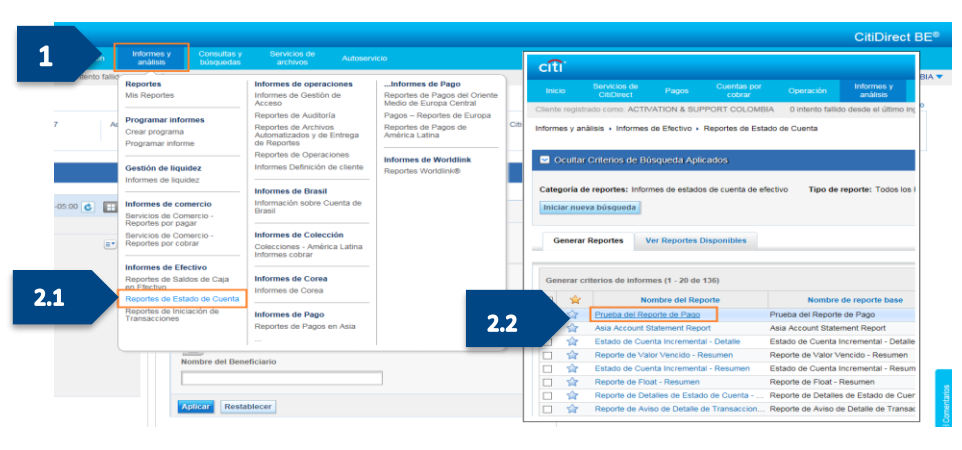

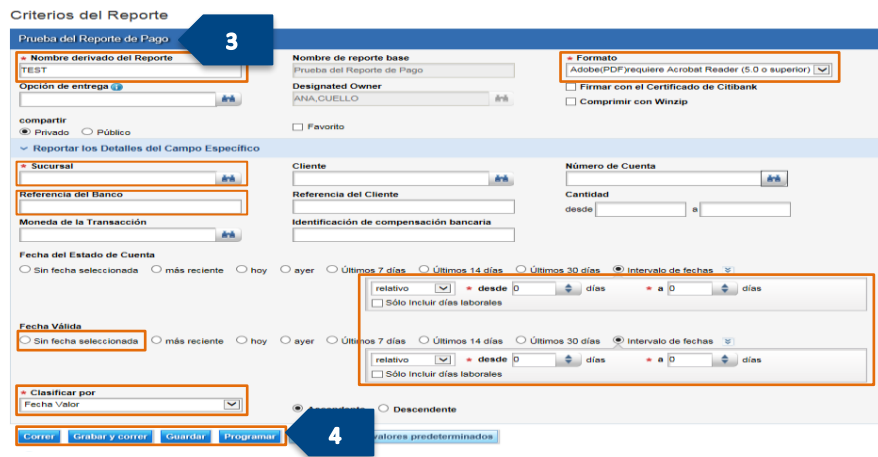

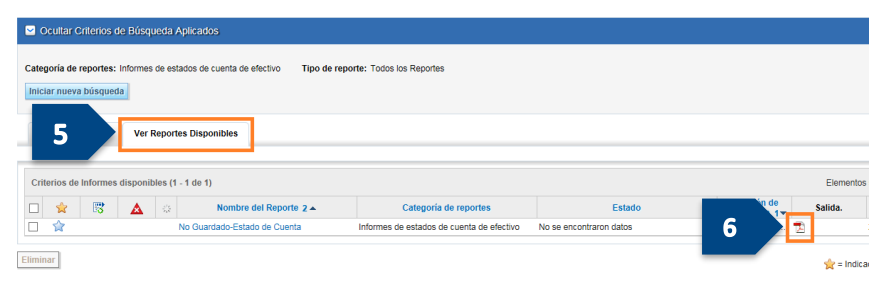